# **Voer een complete installatiekopie uit voor FXOS in Firepower 4100 en 9300 Series**

### **Inhoud**

Inleiding Vereisten Gebruikte componenten Voordat u begint Procedure

## **Inleiding**

In dit document wordt beschreven hoe u het gehele systeem opnieuw kunt opmaken, de afbeeldingen kunt wissen en kunt terugkeren naar de standaardinstellingen van de fabriek.

#### **Vereisten**

- TFTP-serververbinding met de beheerinterface in de Firepower

-Console-verbinding met het apparaat

#### **Gebruikte componenten**

FirePOWER-applicatie 4100 of 9300 Series

TelePresence-TFTP-server

-Recovery Image Software Bundle, de herstelbeelden omvatten drie afzonderlijke bestanden (K.ickstart, Manager, System). Hier volgen bijvoorbeeld de herstelbeelden voor FXOS 2.13(0.212)

-Herstelafbeelding (kickstart) voor FX-OS 2.13(0.212)

-Recovery image (manager) voor FX-OS 2.13(0.212)

-Recovery image (systeem) voor FX-OS 2.13(0.212)

De informatie in dit document is gebaseerd op de apparaten in een specifieke laboratoriumomgeving. Alle apparaten die in dit document worden beschreven, hadden een opgeschoonde (standaard)configuratie. Als uw netwerk live is, moet u zorgen dat u de potentiële impact van elke opdracht begrijpt.

**Opmerking**: na het uitvoeren van deze procedure wordt het wachtwoord voor de beheerder teruggezet naar Admin123.

### **Voordat u begint**

• In het geval dat de Supervisor aan boord flitser beschadigd raakt en het systeem niet langer in staat is om succesvol te starten, kunt u deze procedure gebruiken om het systeem te herstellen. Om dit proces te voltooien, moet TFTP een kickstart image opstarten, de flash download een nieuw systeem

opnieuw formatteren en de Supervisor opnieuw opstarten.

### **Procedure**

Stap 1.

Toegang tot ROMMON-prompt

- a. Verbinding met de consolepoort maken.
- b. Start het systeem opnieuw op. Het systeem start het opstartproces en geeft een afteltimer weer.
- c. Druk tijdens het aftellen op de toets Escapekey om de ROMMON-modus in te voeren

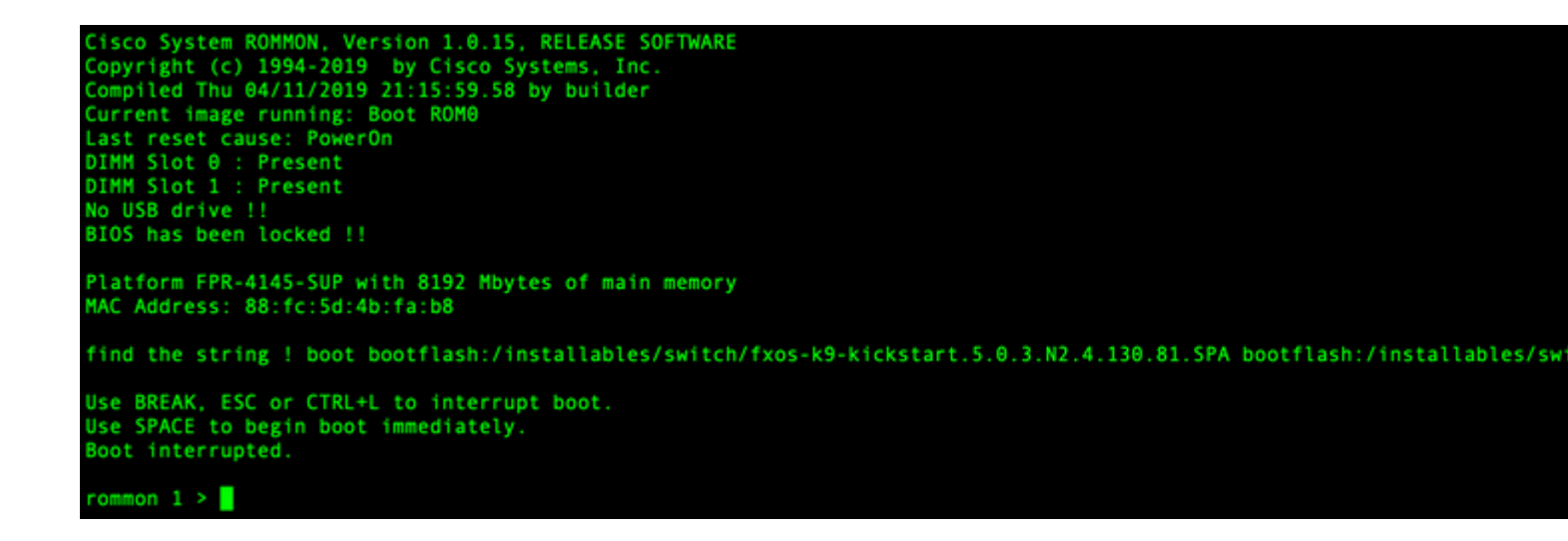

Stap 2.

Boot het systeem met het kickstarter beeld via TFTP

a. Stel de juiste parameters in voor de beheerinterface, het adres, het netmasker en de gateway.

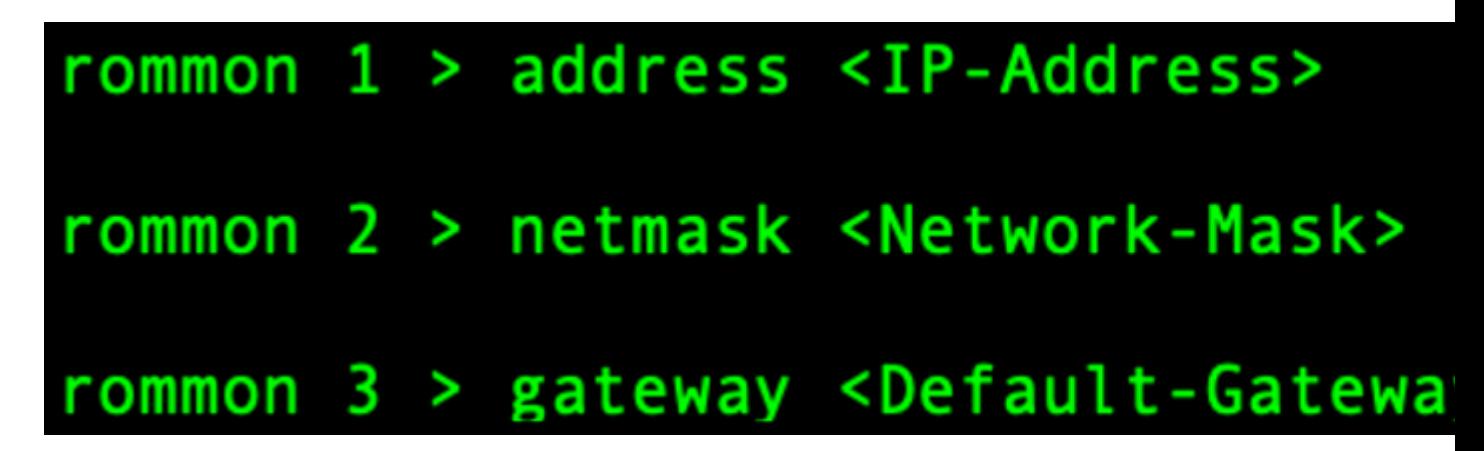

b. Gebruik de **ingestelde** opdracht om de informatie op de beheerinterface te verifiëren.

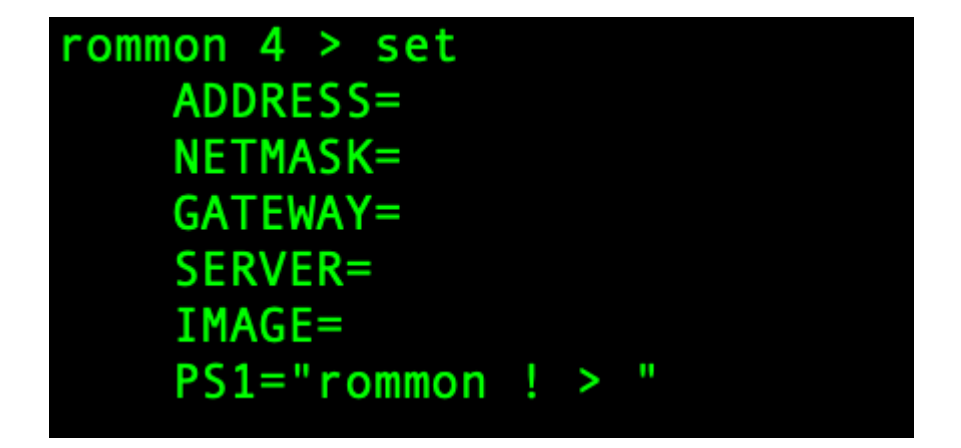

c. Kopieer de kickstart-afbeelding naar een TFTP-map die toegankelijk is vanaf uw Firepower4100/9300 chassis via de beheerinterface.

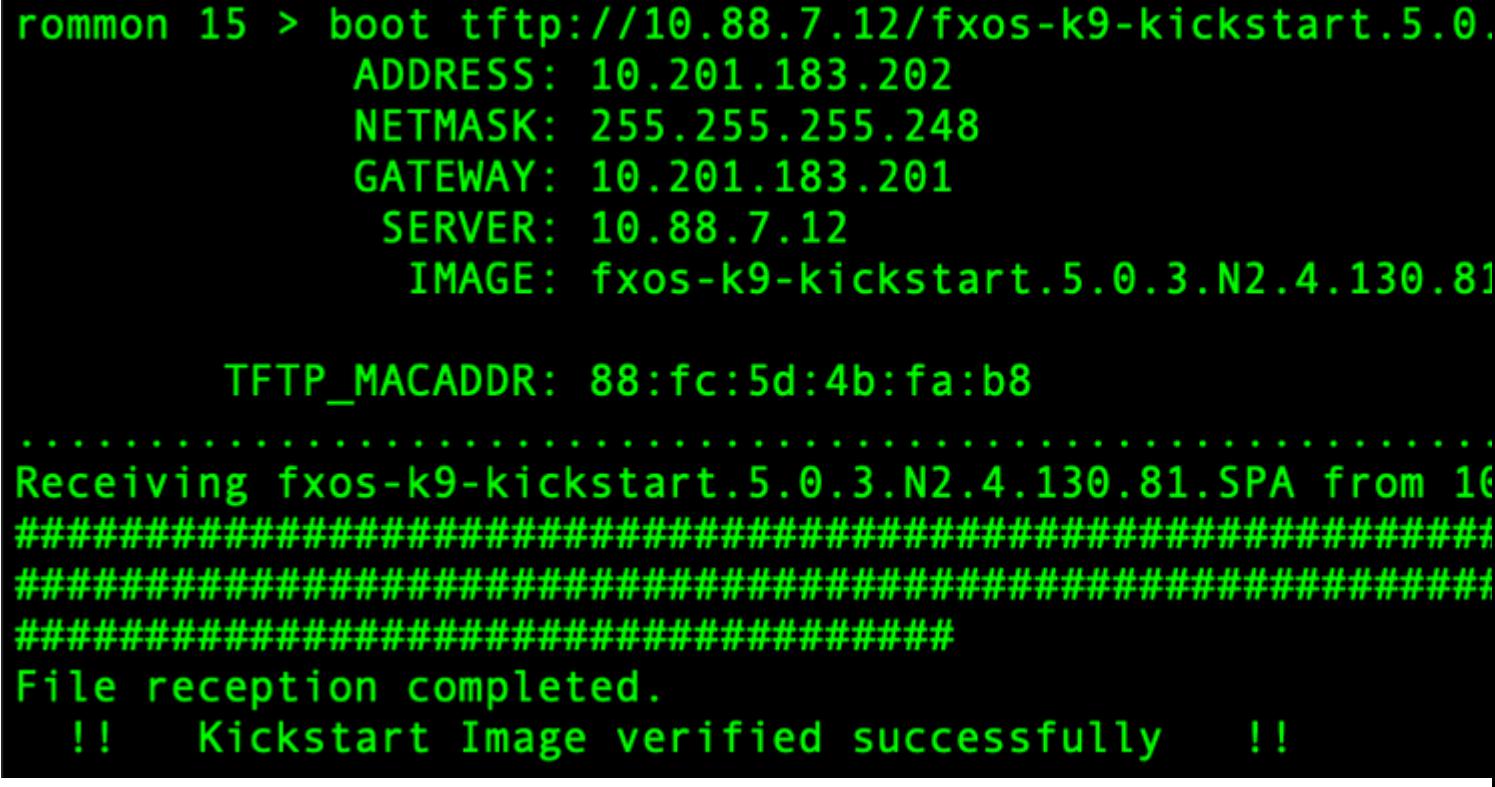

**Opmerking**: U kunt de kickstart ook opstarten vanaf ROMMON met behulp van een USB-mediaapparaat in de USB-sleuf op het voorpaneel van het Firepower4100/9300-chassis. Als het USBapparaat is geplaatst terwijl het systeem draait, moet u het systeem opnieuw opstarten voordat het het USB-apparaat herkent.

Stap 3.

Zodra de kickstart afbeelding wordt beladen, herformatteren het opvlammen gebruik het **init systeem** uit.

switch(boot)# init system This command is going to erase your startup-config, licenses as well as the co Do you want to continue? (y/n) [n] y Detected 32GB flash... Initializing the system mke2fs 1.46.1 (9-Feb-2021) Checking for bad blocks (read-only test): done Initializing startup-config and licenses mke2fs 1.46.1 (9-Feb-2021) Checking for bad blocks (read-only test): done mke2fs 1.46.1 (9-Feb-2021) Checking for bad blocks (read-only test): done mke2fs 1.46.1 (9-Feb-2021) Checking for bad blocks (read-only test): done Formatting bootflash: mke2fs 1.46.1 (9-Feb-2021) Checking for bad blocks (read-only test): done Formatting SAM partition: mke2fs 1.46.1 (9-Feb-2021) Checking for bad blocks (read-only test): done Formatting Workspace partition: mke2fs 1.46.1 (9-Feb-2021) Checking for bad blocks (read-only test): done Formatting Sysdebug partition: mke2fs 1.46.1 (9-Feb-2021) Checking for bad blocks (read-only test): done Resetting CMOS to default configuration CMOS I/O operation succeeded Reinitializing NVRAM contents Reinitializing OBFL contents Initialization completed

**Opmerking:** de **opdracht** "Init **System"** wist de inhoud van de flitser**, inclusief** alle softwareafbeeldingen die naar het systeem zijn gedownload en alle configuraties op het systeem. Het duurt ongeveer 20-30 minuten om het proces te voltooien.

Stap 4.

Download de herstelbeelden voor het Firepower 4100/9300 chassis.

a. U moeten bepalen het beheer IP toespraak en gateway in downloaden het herstel afbeelding.

### switch(boot)# config terminal Enter configuration commands, one per line. En switch(boot)(config)# interface mgmt 0 switch(boot)(config-if)# ip address <IP Address) switch(boot)(config-if)# no shutdown switch(boot)(config-if)# exit switch(boot)(config)# ip default-gateway <Gatewa switch(boot)(config-if)# exit

**Opmerking**: Deze afbeeldingen kunnen niet worden gedownload via USB.

b. Kopieer alle drie de herstelbeelden van de externe server naar de bootflash.

c. Specificeer de URL van het bestand om de afbeeldingen te importeren met een van de volgende syntax:

- ftp://username@hostname/path/image\_name
- scp://username@hostname/path/image\_name
- sftp://username@hostname/path/image\_name
- tftp://hostname/path/image\_name

```
switch(boot)# copy tftp://10.88.7.12/fxos-k9-kickstart.5.0.3.N2.4.
Trying to connect to tftp server...
Connection to server Established. Copying Started.....
TFTP get operation was successful
Copy complete, now saving to disk (please wait)...
switch(boot)# copy tftp://10.88.7.12/fxos-k9-system.5.0.3.N2.4.130
Trying to connect to tftp server....
Connection to server Established. Copying Started.....
TFTP get operation was successful
Copy complete, now saving to disk (please wait)...
switch(boot)# copy tftp://10.88.7.12/fxos-k9-manager.4.13.0.81.SPA
Trying to connect to tftp server...
Connection to server Established. Copying Started.....
TFTP get operation was successful
Copy complete, now saving to disk (please wait)...
switch(boot)#
```
d. Zodra de beelden met succes zijn gekopieerd naar het Firepower 4100/9300 chassis, maak een symlink naar de beheerderafbeelding van nuova-sim-mgmt-nsg.0.1.0.001.bin. Deze link vertelt het ladingsmechanisme welke afbeelding te laden.

De symlinknaam moet altijd nuova-sim-mgmt-nsg.0.1.0.001.bin zijn, ongeacht welke afbeelding u probeert te laden.

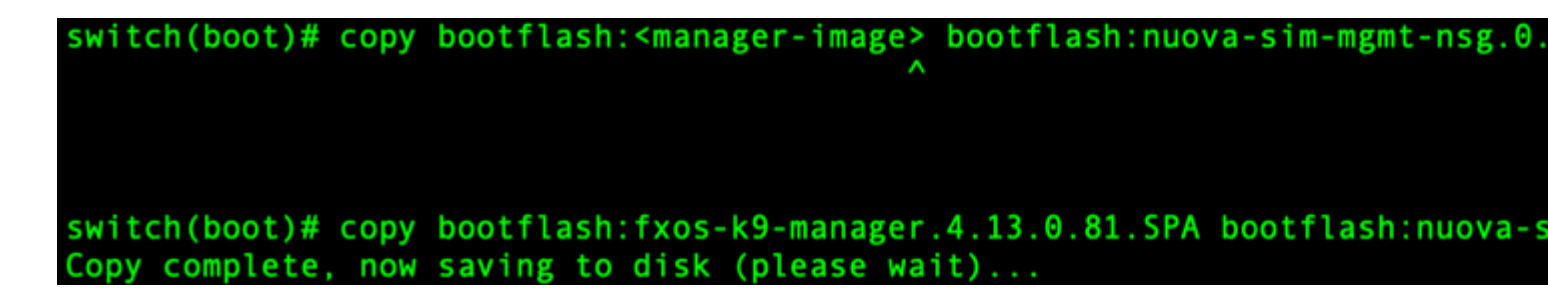

Stap 5.

Laad de switch opnieuw.

```
switch(boot)# reload
This command will reboot this supervisor module. (y/
[ 6267.402202] reboot: Restarting system
   Rommon image verified successfully !!
. . .
Cisco System ROMMON, Version 1.0.15, RELEASE SOFTWAR
Copyright (c) 1994-2019 by Cisco Systems, Inc.
Compiled Thu 04/11/2019 21:15:59.58 by builder
Current image running: Boot ROM0
Last reset cause: ResetRequest
DIMM Slot 0 : Present
DIMM Slot 1 : Present
No USB drive !!
BIOS has been locked !!
Platform FPR-4145-SUP with 8192 Mbytes of main memor
MAC Address: 88:fc:5d:4b:fa:b8
autoboot: Can not find autoboot file 'menu.lst.local
          Or can not find correct boot string !!
rommon 1 >
```
Stap 6.

opstarten van kickstart en systeembeelden.

```
ommon 1 > boot <kickstart-image> <system-image>
ommon 2 > boot fxos-k9-kickstart.5.0.3.N2.4.130.81.SPA fxos-k9-system.5.0.3.N2.4.130.81.SPA
        Kickstart Image verified successfully
  . .
                                                                 - 11
Linux version: 5.10.79-yocto-standard+ (pvasapur@sjc-vms-vm0185) #1 SMP Tue Mar 22 23:16:22 PDT 2022
cp: setting permissions for '/new-root/bootflash': Operation not supported<br>cp: setting permissions for '/new-root/proc': Operation not supported
cp: setting permissions for '/new-root/slot0': Operation not supported<br>cp: setting permissions for '/new-root/slot0': Operation not supported<br>linuxrc.ext Sun Jan 1 00:09:40 UTC 2012
      4.286394] Nuova i2c initialization done successfully
```
**Opmerking**: tijdens het laden van de systeemafbeelding kunt u foutmeldingen van de licentiemanager zien. U kunt deze berichten veilig negeren.

Stap 7.

Nadat het beeld is geladen, vraagt het systeem u om de eerste configuratie-instellingen in te voeren. Zie [Eerste configuratie met behulp van consolepoort voor](/content/en/us/td/docs/security/firepower/fxos/fxos222/cli-guide/b_CLI_ConfigGuide_FXOS_222/getting_started.html#task_3707D1E1167D4D2A9CA268F58109C62D) meer informatie.

```
Type Ctrl-C at any time for more options
or to abort configuration and reboot system.
You have chosen to setup a new Security Appliance.
     Continue? (yes/no): yes
```
Stap 8.

Meld u aan bij het systeem met de referenties die al waren ingesteld.

Stap 9.

Download de platformbundelafbeelding voor gebruik met het Firepower 4100/9300 chassis.

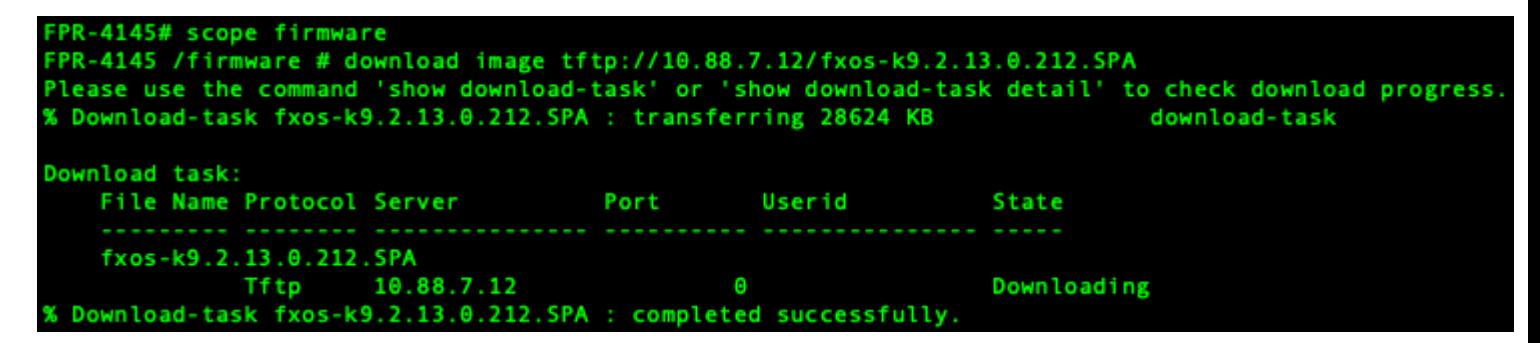

Stap 10.

- 1. Voer de modus voor automatisch installeren in.
- 2. Installeer de FXOS platformbundel.
- 3. Het systeem verifieert eerst het softwarepakket dat u wilt installeren. Het systeem informeert u over eventuele incompatibiliteit tussen de momenteel geïnstalleerde applicaties en het gespecificeerde FXOS platform softwarepakket.
- 4. Voer uw gegevens in om te bevestigen dat u wilt doorgaan met de installatie of voer geen gegevens in

om de installatie te annuleren.

PR-4145 /firmware # show package Name Version ..... fxos-k9.2.13.0.212.SPA  $2.13(0.212)$ FPR-4145 /firmware # scope auto-install FPR-4145 /firmware/auto-install # install platform platform-vers 2.13(0.212) The currently installed FXOS platform software package is not set INFO: There is no service impact to install this FXOS platform software 2.13(0.212) This operation upgrades firmware and software on Security Platform Components Here is the checklist of things that are recommended before starting Auto-Install (1) Review current critical/major faults (2) Initiate a configuration backup Do you want to proceed? (yes/no):yes Triggering Install-Platform with: FXOS platform software package version 2.13(0.212) Note: the upgrade status can be monitored with 'show firmware monitor' under system scope command executed FPR-4145 /firmware/auto-install #

Stap 11.

De installatie bewaken.

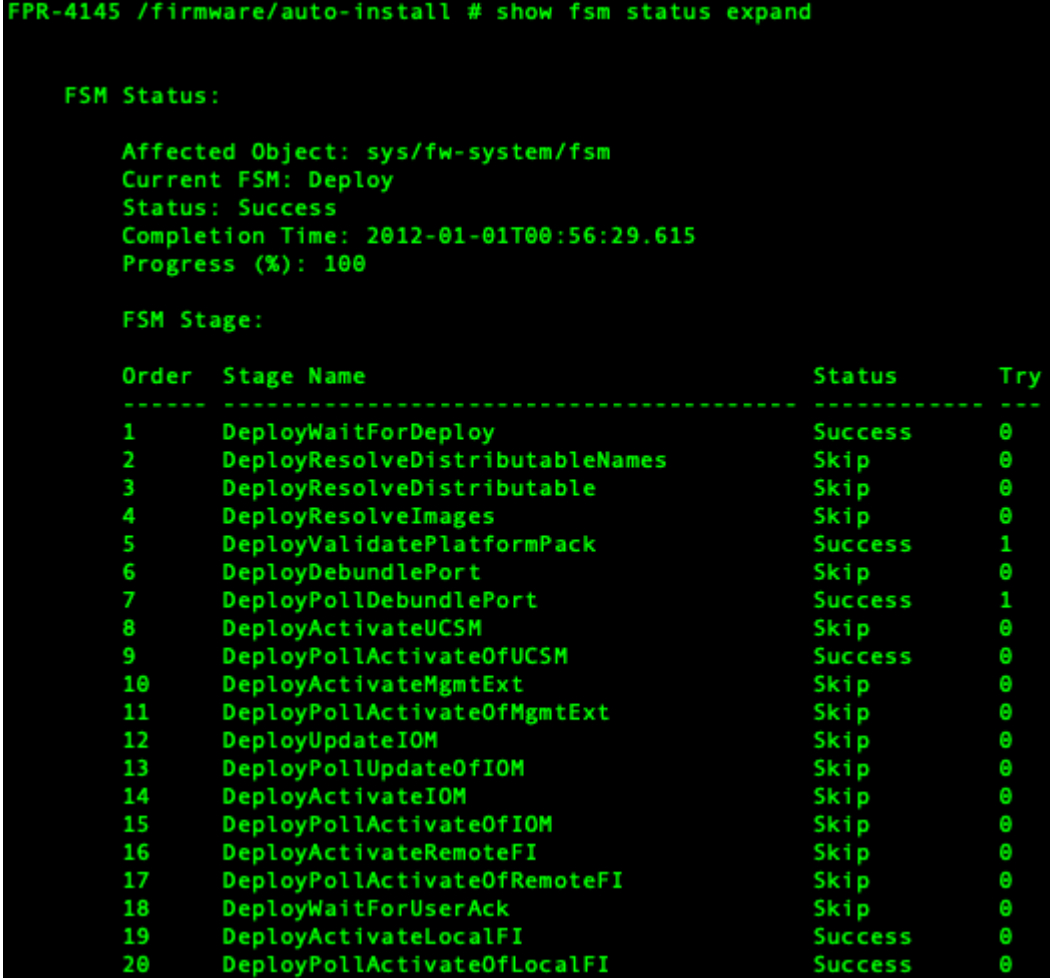

Stap 12.

Als het Platform Bundle-beeld dat u hebt geïnstalleerd overeenkomt met de beelden die u hebt gebruikt voor

het herstellen van uw systeem, moet u de kickstart en systeembeelden handmatig activeren, zodat ze worden gebruikt bij het laden van het systeem in de toekomst.

Automatische activering gebeurt niet bij het installeren van een Platform Bundle die dezelfde beelden heeft als de herstelbeelden die werden gebruikt.

- 1. Stel het **bereik voor fabric-interconnect a in:**
- 2. Gebruik de opdracht show version om de actieve kernel-versie en de actieve systeemversie weer te geven. Gebruik deze koorden om de afbeelding te activeren.

**Opmerking**: Als de Startup-Kern-Vers en Startup-SYS-Vers al zijn ingesteld en overeenkomen met de Running-Kern-Vers en Running-SYS-Vers, hoeft u de beelden niet te activeren en kunt u doorgaan naar Stap 13.

c. Voer de volgende opdracht in om de afbeeldingen te activeren.**Activeer firmware kernel-versie <running\_kernel\_version> systeemversie <running\_system\_version>**

```
PR-4145# scope fabric-interconnect a
FPR-4145 /fabric-interconnect # show version
Fabric Interconnect A:
    Running-Kern-Vers: 5.0(3)N2(4.130.81)
    Running-Sys-Vers: 5.0(3)N2(4.130.81)
    Package-Vers: 2.13 (0.212)
    Startup-Kern-Vers:
    Startup-Sys-Vers:
    Act-Kern-Status: Ready
    Act-Sys-Status: Ready
    Bootloader-Vers:
\textsf{FPR-4145} /fabric-interconnect # activate firmware kernel-version 5.0(3)N2(4.130.81) system-version 5.0(
Warning: When committed this command will reset the end-point<br>FPR-4145 /fabric-interconnect* # commit-buffer
FPR-4145 /fabric-interconnect # show version
Fabric Interconnect A:
    Running-Kern-Vers: 5.0(3)N2(4.130.81)
    Running-Sys-Vers: 5.0(3)N2(4.130.81)
    Package-Vers: 2.13(0.212)
    Startup-Kern-Vers: 5.0(3)N2(4.130.81)
    Startup-Sys-Vers: 5.0(3)N2(4.130.81)
    Act-Kern-Status: Activating
    Act-Sys-Status: Activating
    Bootloader-Vers:
```
**Opmerking**: de serverstatus kan worden gewijzigd in "Schijf mislukt." U hoeft zich geen zorgen te maken over dit bericht en kunt deze procedure voortzetten.

Stap 13.

Start het systeem opnieuw op.

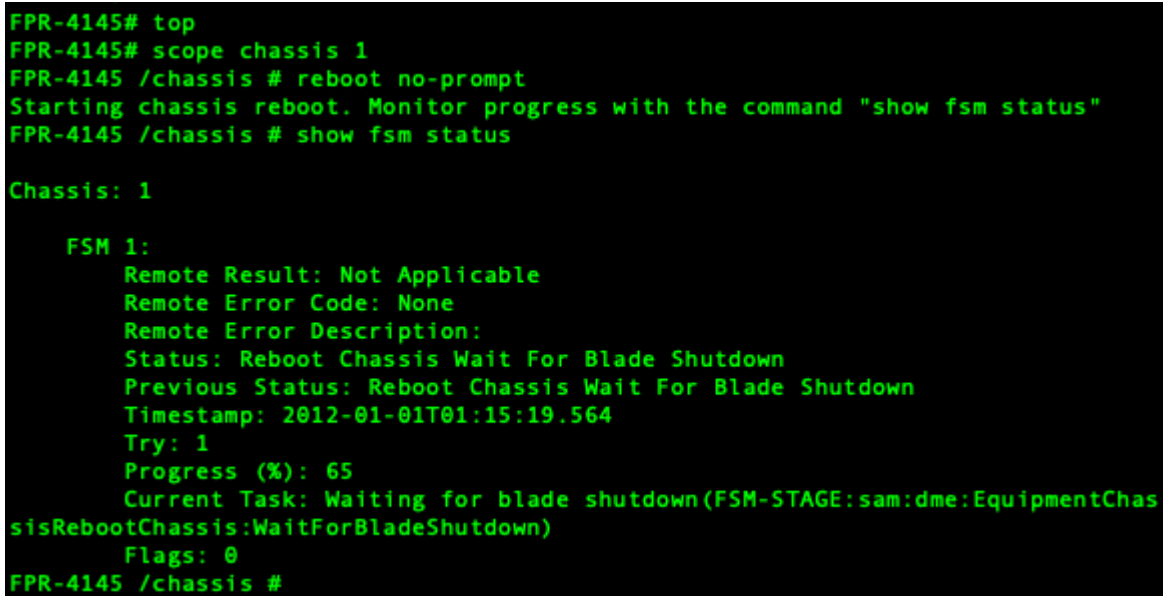

**Opmerking**: Het systeem schakelt alle beveiligingsmodule/motor uit voordat het Firepower4100/9300 chassis definitief wordt uitgeschakeld en opnieuw wordt gestart. Dit proces duurt ongeveer 5-10 minuten.

Stap 14.

Controleer de systeemstatus. De serverstatus moet van "Detectie" naar "Config" gaan en uiteindelijk naar "OK".

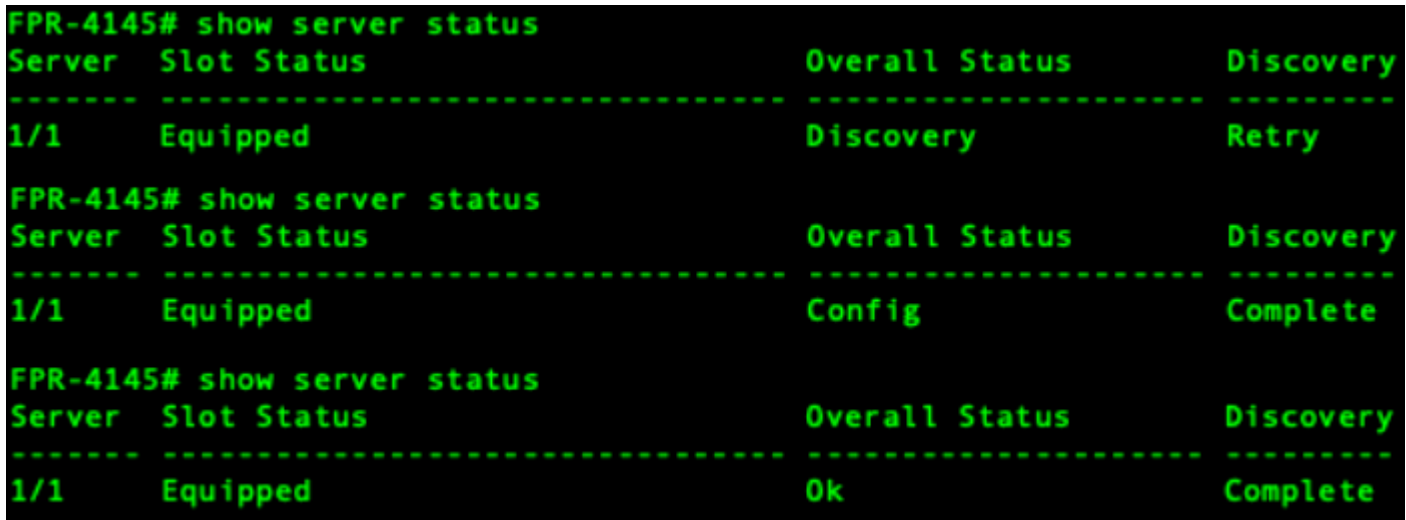

#### Over deze vertaling

Cisco heeft dit document vertaald via een combinatie van machine- en menselijke technologie om onze gebruikers wereldwijd ondersteuningscontent te bieden in hun eigen taal. Houd er rekening mee dat zelfs de beste machinevertaling niet net zo nauwkeurig is als die van een professionele vertaler. Cisco Systems, Inc. is niet aansprakelijk voor de nauwkeurigheid van deze vertalingen en raadt aan altijd het oorspronkelijke Engelstalige document (link) te raadplegen.